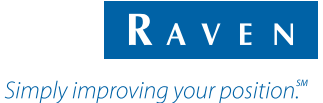

# Краткий справочник

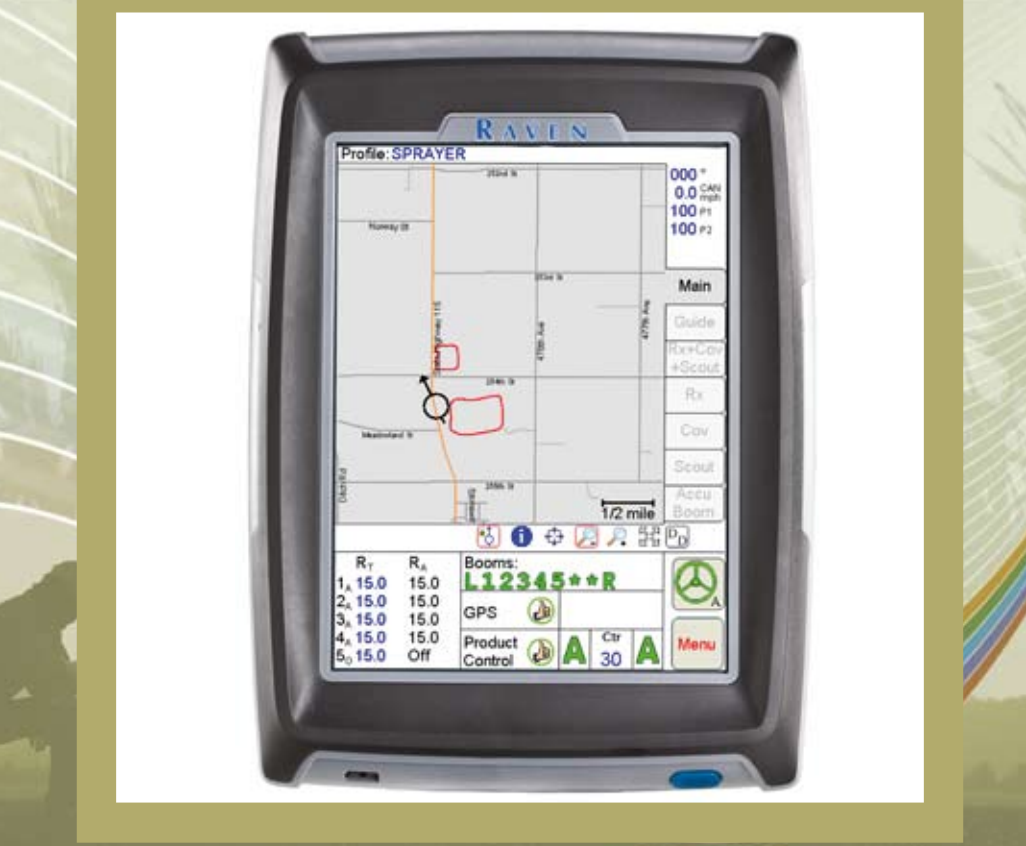

## **Viper Pro™**

# **Начало работы**

Нажмите на кнопку питания (Power), чтобы включить систему Viper Pro.

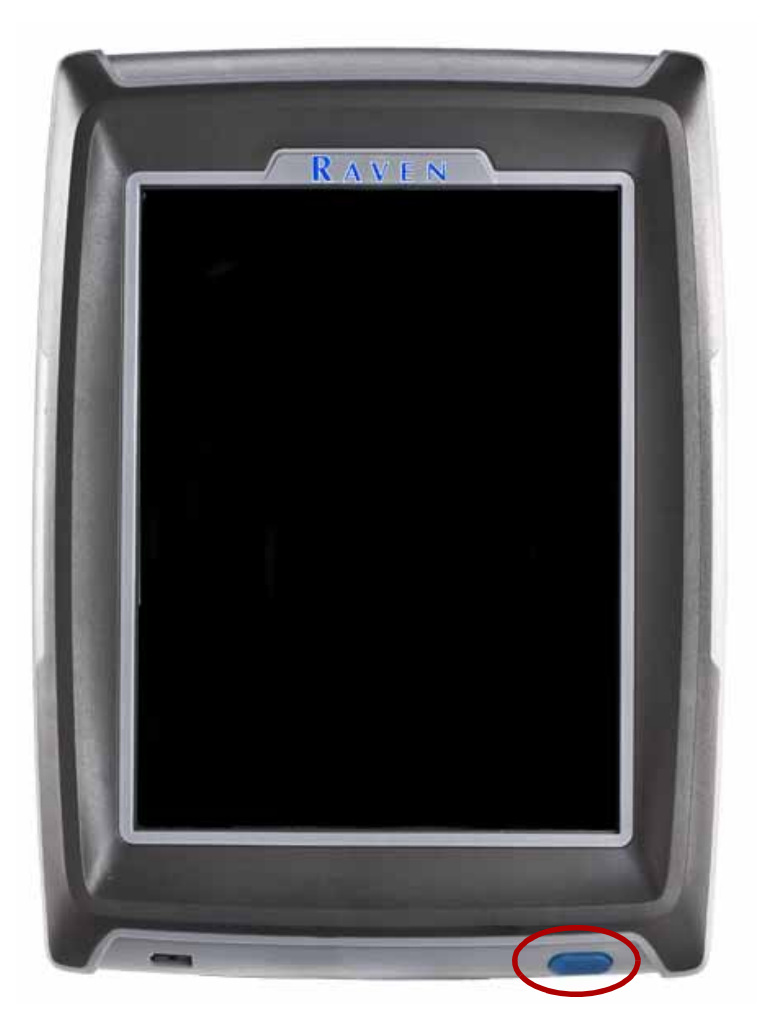

## **Что нужно делать и чего делать нельзя при использовании Viper Pro**

- 1. **Необходимо** иметь под рукой серийный номер и версию прошивки системы Viper Pro, если вы звоните <sup>в</sup> службу технической поддержки. Желательно во время звонка <sup>в</sup> службу технической поддержки находиться в машине перед консолью Viper Pro.
- 2. **Необходимо** полностью прочитать руководство перед тем, как приступить к работе с Viper Pro.
- 3. **Необходимо** сначала включить питание приемника DGPS и консоли Raven или системы шины CAN, после чего можно включить питание системы Viper Pro.
- 4. **Запрещается** отключать систему Viper Pro в процессе выполнения задания, не закрыв задание. Если питание системы Viper Pro в процессе выполнения задания отключается, информация, использованная в задании, может быть утеряна, а соответствующие файлы повреждены.

# **Регулировка подсветки**

1. Нажмите на **Меню (Menu)** / **О программе (About)** / **Регулировка яркости (Adjust Brightness)**.

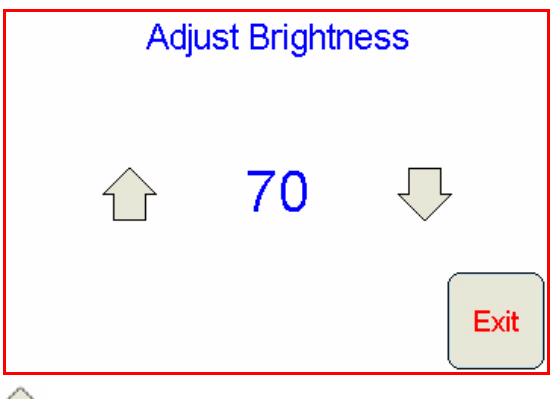

2. Нажмите на  $\uparrow$ , чтобы увеличить яркость экрана. Нажмите на  $\Box$ , чтобы уменьшить яркость экрана.

3. Регулировка яркости осуществляется в диапазоне между 100 (максимальная) и 0 (минимальная).

# **Области основного экрана**

См. рисунок ниже и соответствующие ссылки на следующей странице, чтобы ознакомиться с описанием каждой области экрана.

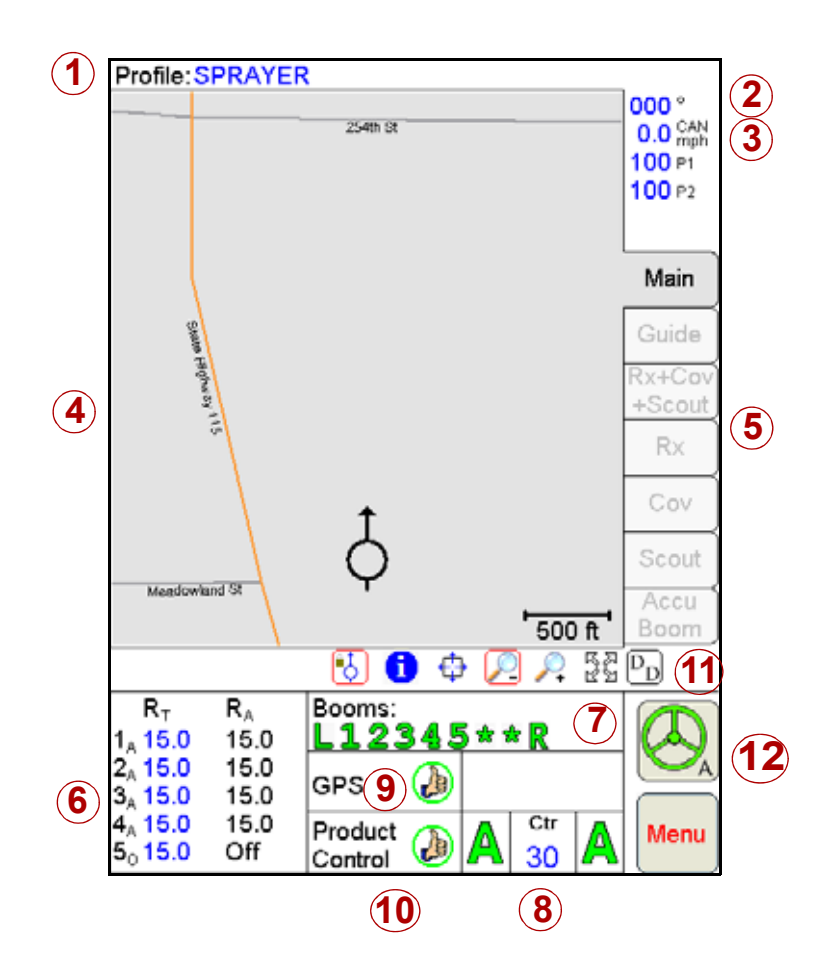

- 1. **Профиль (Profile)** Созданный пользователем профиль машины содержит параметры конфигурации для определенной машины.
- 2. **Текущее направление (Current Heading)** Текущее направление движения машины в градусах компаса.
- 3. **Скорость (Speed)** Текущая скорость машины (CAN или GPS).
- 4. **Область карты (Map Area)** Информация, связанная с текущей вкладкой.
- 5. **Вкладки (Tabs)** Обеспечивают доступ к параметрам, функциям и экранам консоли Viper. Чтобы перейти на вкладку, нажмите на нее.
- 6. **Скорость внесения (Application Rates)** Заданная (R<sub>T</sub>) и фактическая  $(R_A)$ . Нажмите на эту область, чтобы задать или изменить скорость (функция доступна только для систем CAN).
- 7. **Штанги (Booms)** При включении отображаются штанги зеленого цвета, при выключении серого. Нажмите на эту область, чтобы выполнить конфигурирование системы AccuBoom.
- 8. **Дисплей состояния Autoboom (Autoboom Status Display)** Если система Viper Pro используется вместе с системой Autoboom, поставляемой по дополнительному заказу, в этой области выводится состояние системы Autoboom. Нажмите на эту область, чтобы включить/ отключить или сконфигурировать работу системы Autoboom.
- 9. **Индикатор состояния GPS (GPS Status Indicator)** В этой области выводится состояние приемника DGPS. Нажмите на эту область, чтобы получить дополнительные данные GPS.
- 10. **Состояние управления продуктом (Product Control Status)** <sup>В</sup> этой зоне выводится информация <sup>о</sup> состоянии функции управления продуктом консоли Raven или системы Raven CAN. Нажмите на эту область, чтобы изменить параметры Управления продуктом.
- 11. **Данные дисплея (Display Data)** Состояние регистрирующего счетчика CAN. Нажмите на эту область, чтобы просмотреть новые данные регистрирующего счетчика CAN. Чтобы скрыть данные, еще раз нажмите на эту область.
- 12. **Дисплей состояния SmarTrax (SmarTrax Status Display)** Если система Viper Pro используется вместе с системой SmarTrax, поставляемой по дополнительному заказу, в этом поле выводится состояние системы SmarTrax.

## **Области экрана состояния контроллера CAN**

См. рисунок ниже и соответствующие ссылки на следующей странице, чтобы ознакомиться с описанием каждой области экрана.

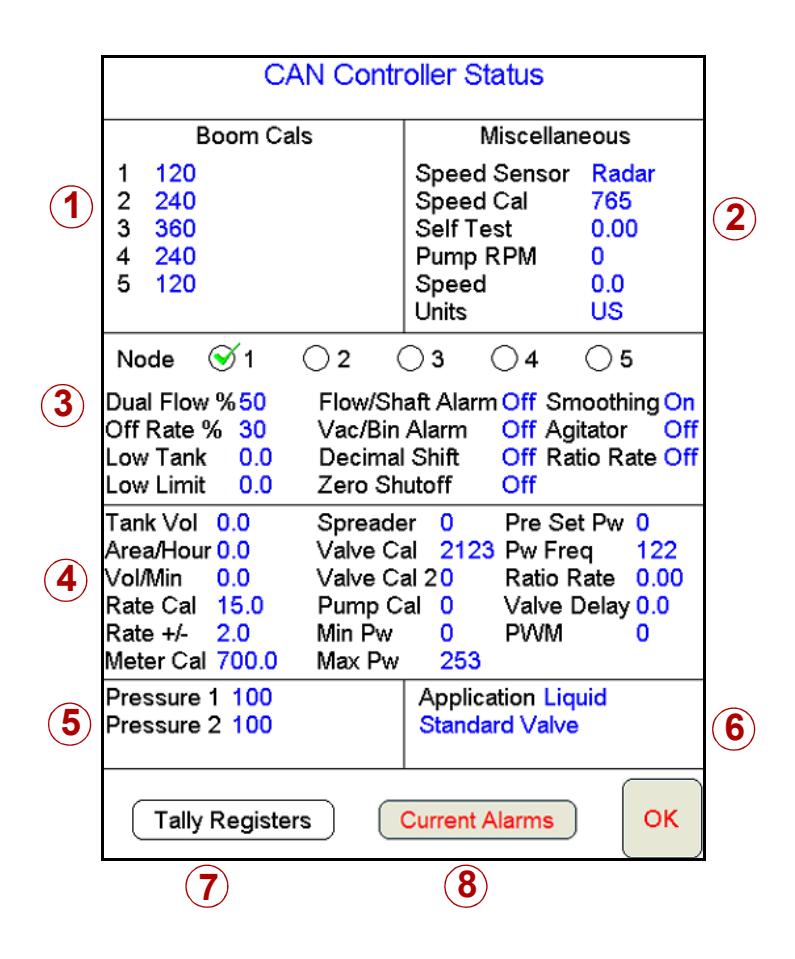

- 1. **Область калибровки штанги (Boom Cals Area)** Выводятся сконфигурированные на данный момент штанги. Нажмите на эту область, чтобы перейти к экрану Выбор штанги (Boom Select) и определить, какие штанги для каких продуктов будут использоваться.
- 2. **Область с различными параметрами (Miscellaneous Area)** Различные настройки и фактические показатели работы системы. Нажмите на эту область, чтобы изменить выводимые настройки.
- 3. **Блок данных 1 (Data Box 1)** Параметры конфигурации пользователя и выбор узла продукта. Нажмите на эту область, чтобы открыть и/или изменить параметры конфигурации пользователя.
- 4. **Блок данных 2 (Data Box 2)** Дополнительные параметры конфигурации пользователя. Нажмите на эту область, чтобы открыть и/или изменить параметры конфигурации пользователя.
- 5. **Область параметров давления (Pressure Area)** Двойные показания давления для двух системы. Нажмите на эту область, чтобы выполнить калибровку показаний давления.
- 6. **Область параметров внесения (Application Area)** Типы клапанов и методы внесения продуктов. Нажмите на эту область, чтобы выбрать другой тип клапана и/или метод внесения продукта.
- 7. **Регистрирующие счетчики (Tally Registers)** Нажмите на эту кнопку, чтобы перейти к регистрирующим счетчикам. Здесь выводится также пройденное машиной расстояние. Когда машина не работает, все параметры можно сбросить, установив нулевые значения.
- 8. **Текущие предупреждающие сигналы (Current Alarms)** Нажмите на эту кнопку, чтобы просмотреть активные предупреждающие сигналы.

## **Значки и символы на экране**

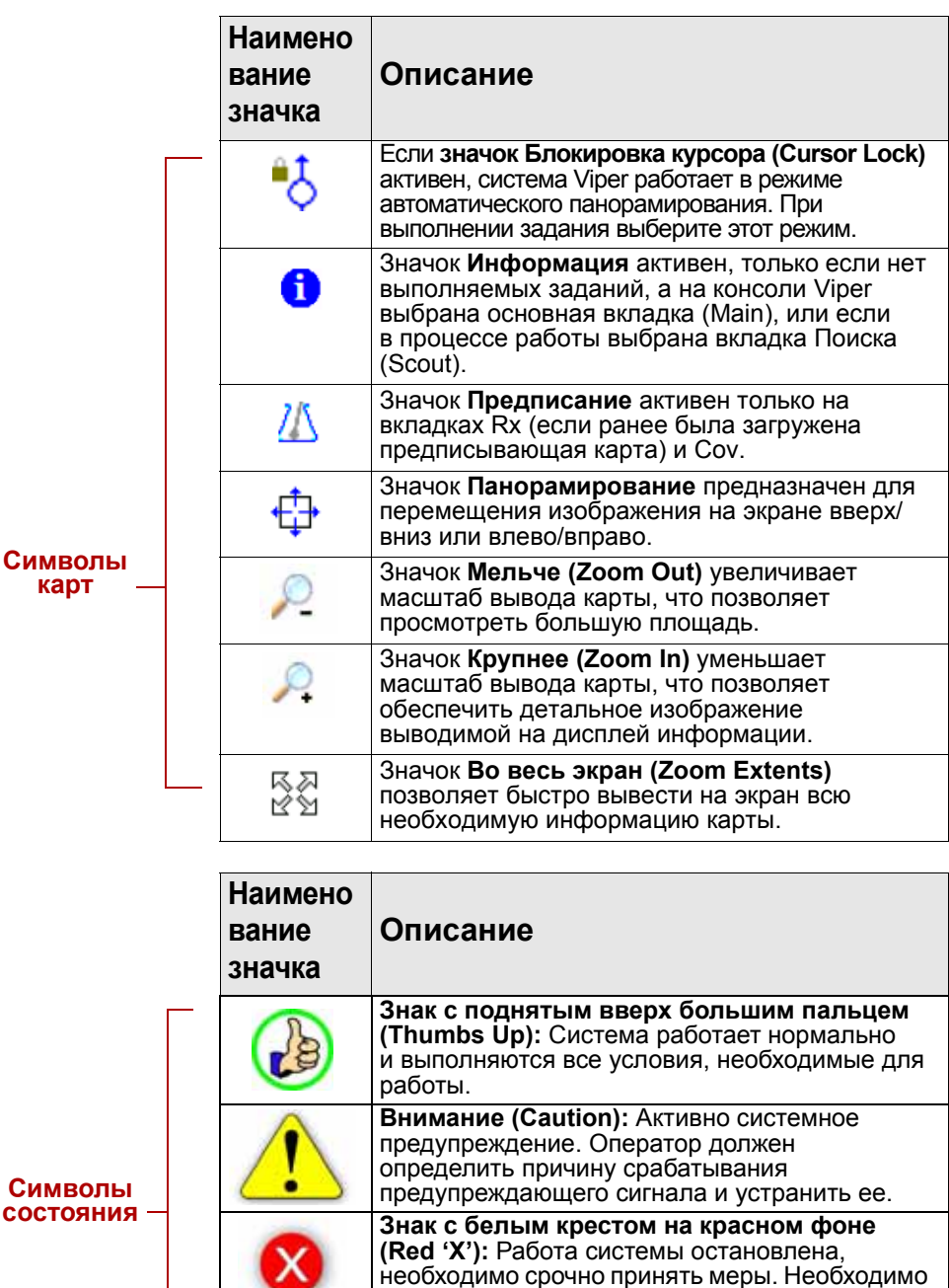

внесение продукта.

устранить проблему, прежде чем возобновлять

# **Установка скоростей внесения**

- 1. Нажмите на поле **Скорость внесения (Application Rates)**.
- 2. Нажмите на **Узел (Node)**, который необходимо задать/изменить.
- 3. Введите **Установленную скорость (Target Rate)**. Нажмите на кнопку **Далее (Next)**, чтобы задать параметры работы других узлов, или **OK**, чтобы сохранить изменения <sup>и</sup> закрыть экран.

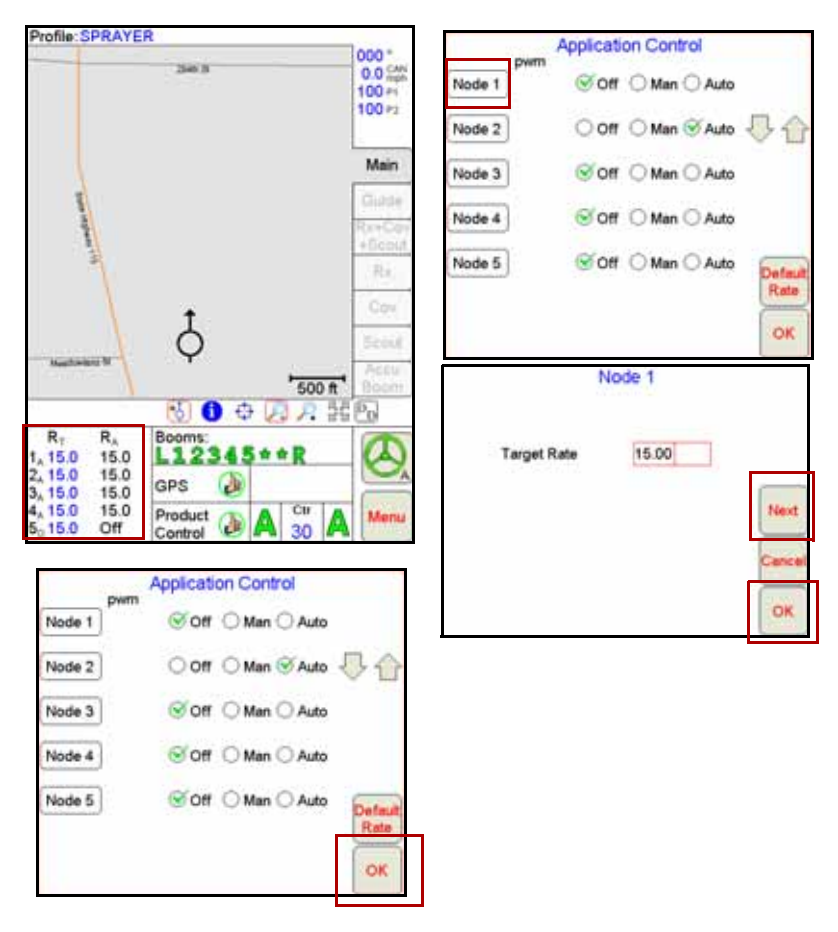

**Примечание:** Скорости внесения могут быть заданы только при использовании системы CAN.

4. Нажмите на кнопку **Скорость по умолчанию (Default Rate)**, чтобы задать устанавливаемую по умолчанию скорость внесения каждого продукта, вносимого согласно предписывающей карте. Скорость по умолчанию будет устанавливаться в зонах, для которых отсутствует предписывающая информация (т.е. вне зон, включенных в предписывающую карту).

# **Профили**

#### **Сохранение профиля**

1. Выберите **Меню (Menu)**, затем **Установка (Setup)**, **Локально (Local)**, **Профиль (Profile)**, после чего нажмите **Сохранить профиль (Save Profile)**.

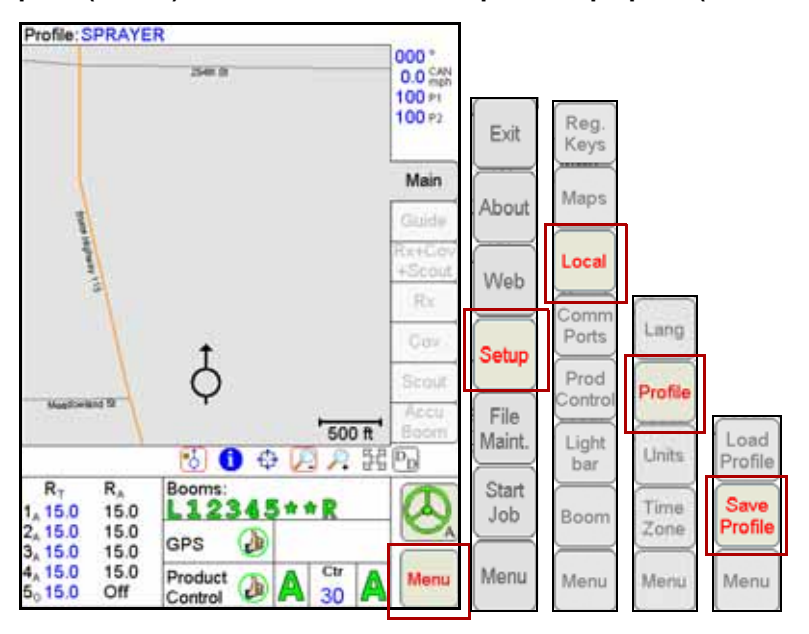

2. Задайте **Имя профиля** и нажмите **OK**.

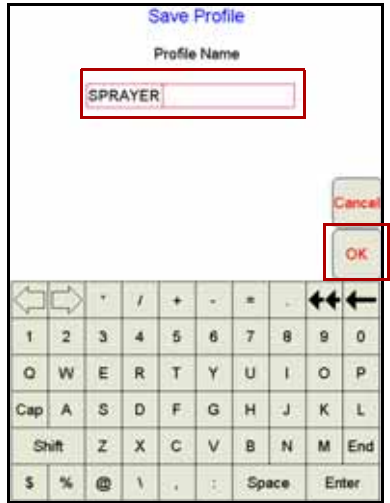

#### **Загрузка сохраненного профиля**

1. Выберите **Меню (Menu)**, затем **Установка (Setup)**, **Локально (Local)**, **Профиль (Profile)**, после чего нажмите **Загрузить профиль (Load Profile)**.

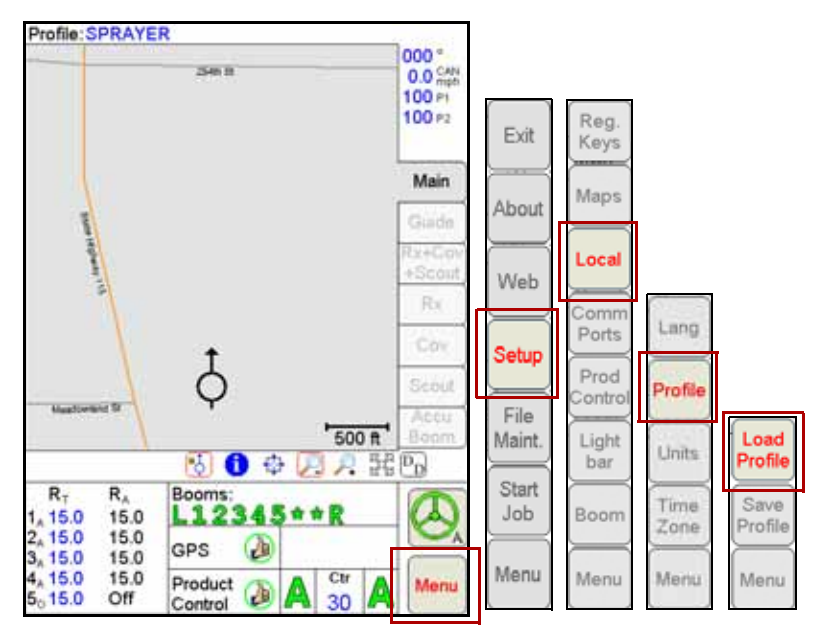

2. Выберите из списка профиль и нажмите **OK**.

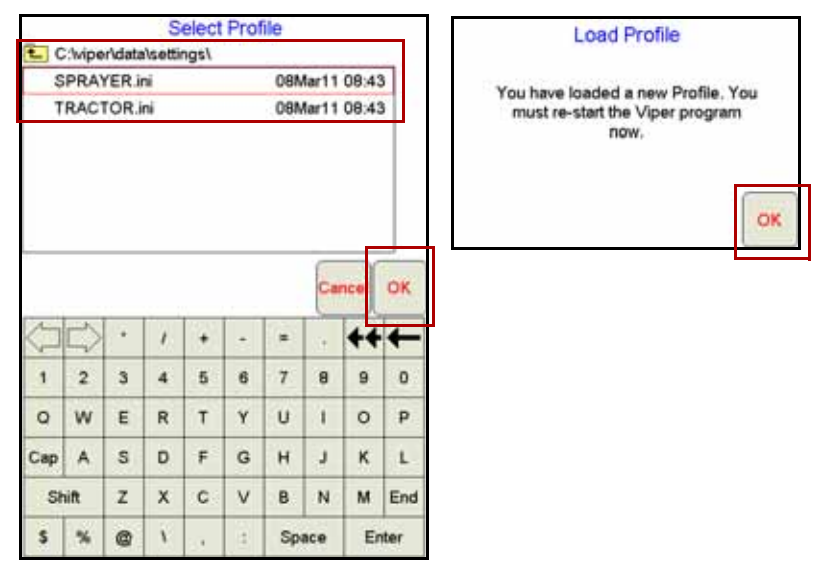

## **Запуск нового задания**

1. Выберите **Меню (Menu)**, **Запуск задания (Start Job)**, затем **Новое задание (New Job)**.

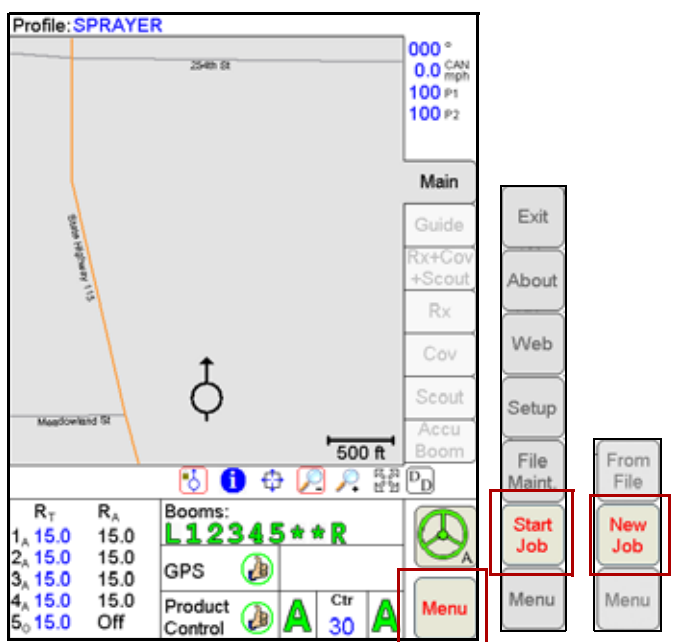

2. Задайте **Имя задания (Job Name)**, выберите **схему полосы обработки (Swath Pattern)** и **введите количество продуктов**.

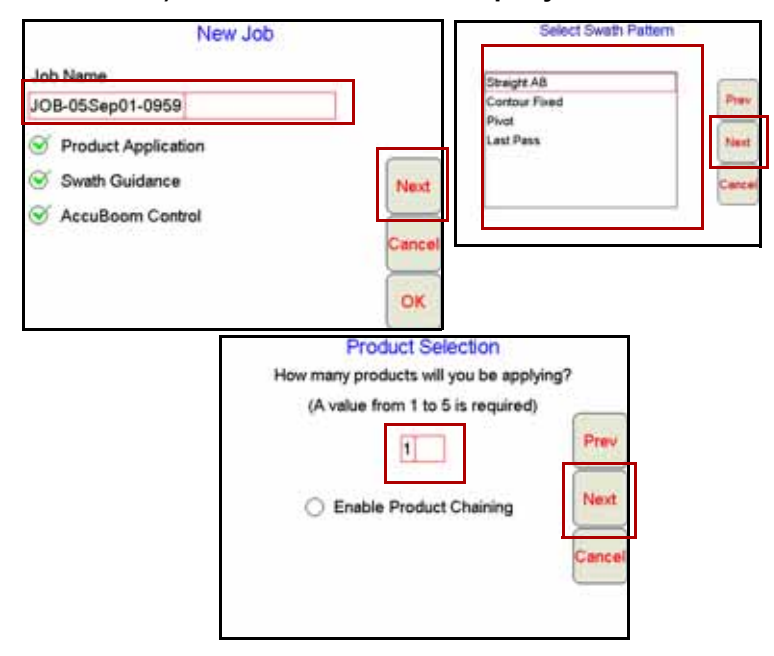

- 3. Введите **Название продукта (Product Name)**.
- 4. При необходимости выберите **штанги (Booms)** (обычно выбирают "Все" (All)).
- 5. При использовании карт переменного расхода выберите **VRC** и перейдите к пунктам, указанным ниже. В противном случае нажмите **OK**.
	- a. Нажмите **Обзор (Browse)**, чтобы найти файл карты Rx. Выберите файл и нажмите **OK**.
	- b. Нажмите на поле **Скорость (Rate)** (выделено красным цветом на рисунке ниже) и нажмите **Далее (Next)**.
	- c. При необходимости введите **Коэффициент преобразования скорости (Rate Conversion)** и нажмите **OK**.

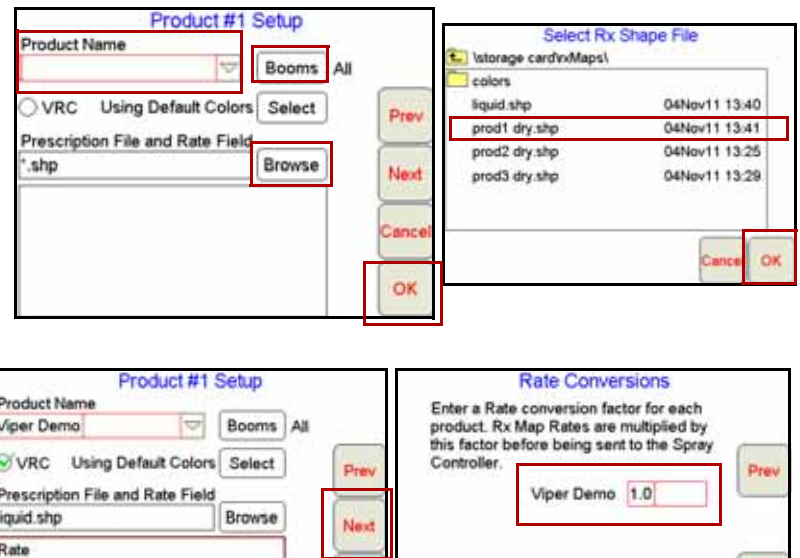

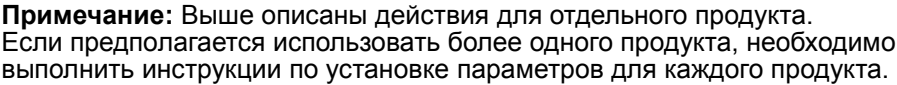

OK

Common Factors

#### **Добавление данных в существующее задание**

1. Выберите **Меню (Menu)**, **Запуск задания (Start Job)**, **Из файла (From File)**, затем **Добавить в задание (Add to Job)**.

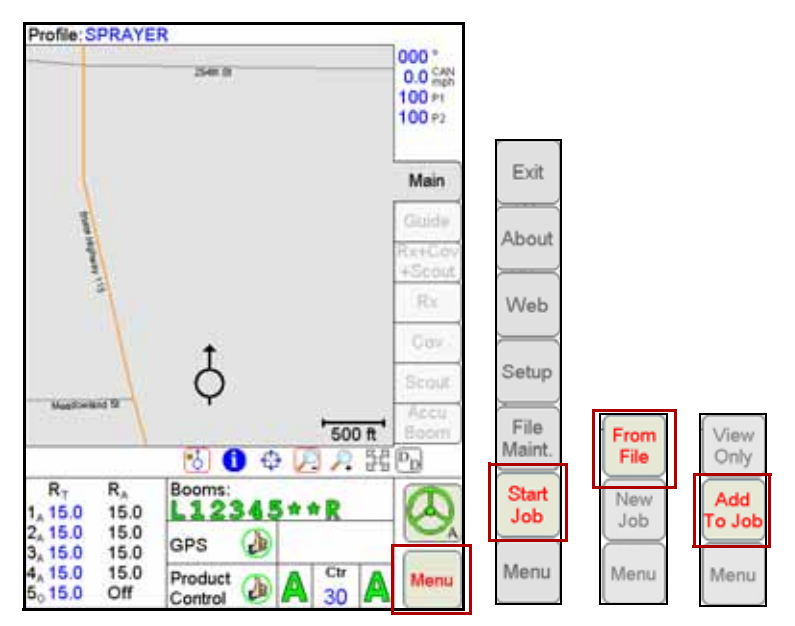

2. Выберите **Существующее задание (Existing Job)** и нажмите **OK**. Затем нажмите **Меню (Menu)** <sup>и</sup> **Продолжить работу (Cont Job)**, чтобы возобновить внесение продукта <sup>в</sup> рамках задания.

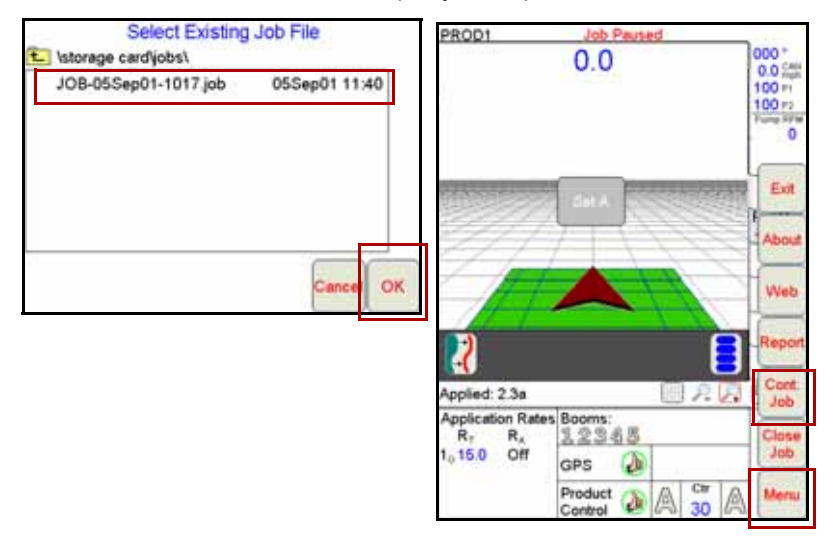

## **Задание, сохранение и загрузка прямых A-B**

Откройте задание с прямолинейным маршрутом (A-B) навигации, выберите вкладку Навигация (Guide) и выполните следующие действия,<br>чтобы задать прямую A-B.

1. На открытой вкладке Навигация (Guide) нажмите на кнопку **Задать A (Set A)**.

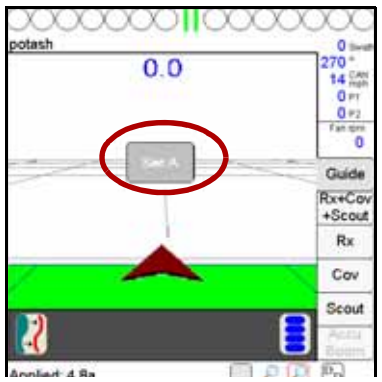

2. Когда появится кнопка **Задать B (Set B)**, нажмите на нее, чтобы задать точку B прямой A-B. Заданная прямая A-B будет выделена на экране синим.

#### **Чтобы сохранить отображенную прямую A-B:**

1. Откройте вкладку Навигация (Guide) и нажмите на значок Меню навигации (Guide Menu).

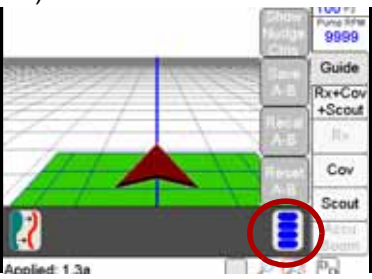

2. Нажмите на кнопку **Сохранить A-B (Save A-B)** и следуйте указаниям на экране, чтобы сохранить отображаемый маршрут навигации.

#### **Чтобы загрузить сохраненную прямую A-B:**

- 1. Сбросьте любые отображаемые маршруты навигации.
- 2. Откройте вкладку Навигация (Guide) и нажмите на значок Меню навигации (Guide Menu).
- 3. Нажмите на кнопку **Загрузить A-B (Load A-B)** и следуйте указаниям на экране, чтобы загрузить выбранный маршрут навигации.

# **Сброс значения объема бака**

1. Нажмите **Управление продуктом (Product Control)**.

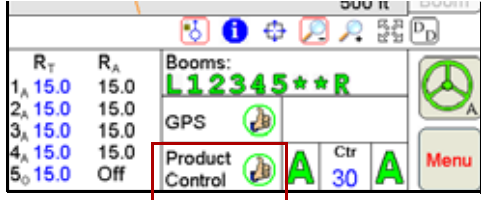

- 2. Нажмите **Регистрирующие счетчики (Tally Registers)**.
- 3. Чтобы сбросить все значения объема баков и установить введенные ранее значения, нажмите **Сброс (Reset)** над колонкой Объем бака (Tnk Vol).

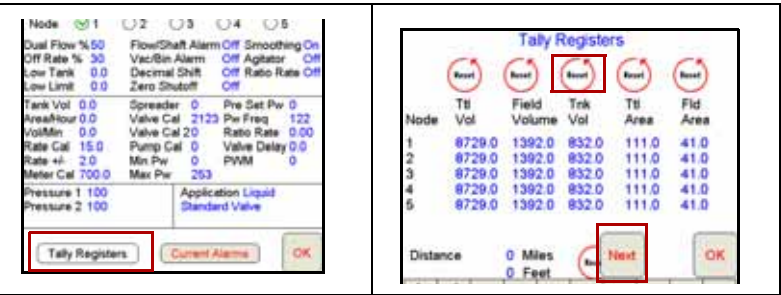

- 4. Чтобы сбросить значения на отдельных узлах, нажмите **Далее (Next)**.
- 5. На экране Одометр (Odometer) нажмите **Далее (Next)**.
- 6. Введите значение объема бака **(Tank Volume)** и нажмите **Задать (Set)**.
- 7. Нажмите **Далее (Next)**. При необходимости повторите указанные действия для всех узлов, по окончании нажмите **OK**.
- 8. Еще раз нажмите **OK**, чтобы закрыть экран Управление продуктом (Product Control).

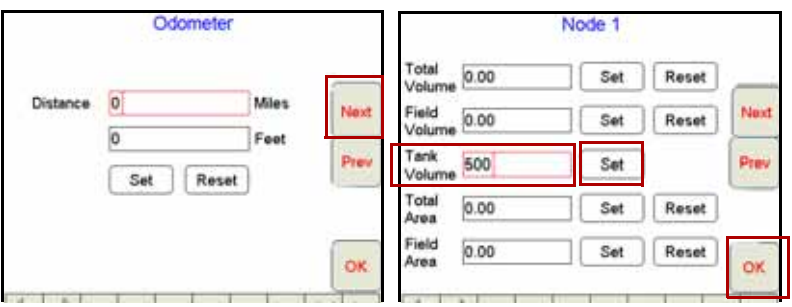

# **Разметка границ полей**

- 1. Выберите вкладку **Поиск (Scout)** и нажмите на кнопку **Запись (Record)**.
- 2. Нажмите на кнопку **Зона (Zone)**.
- 3. Появится экран функции записи поля (Record Field Feature). Задайте **имя** и **параметры**, затем нажмите **OK**.

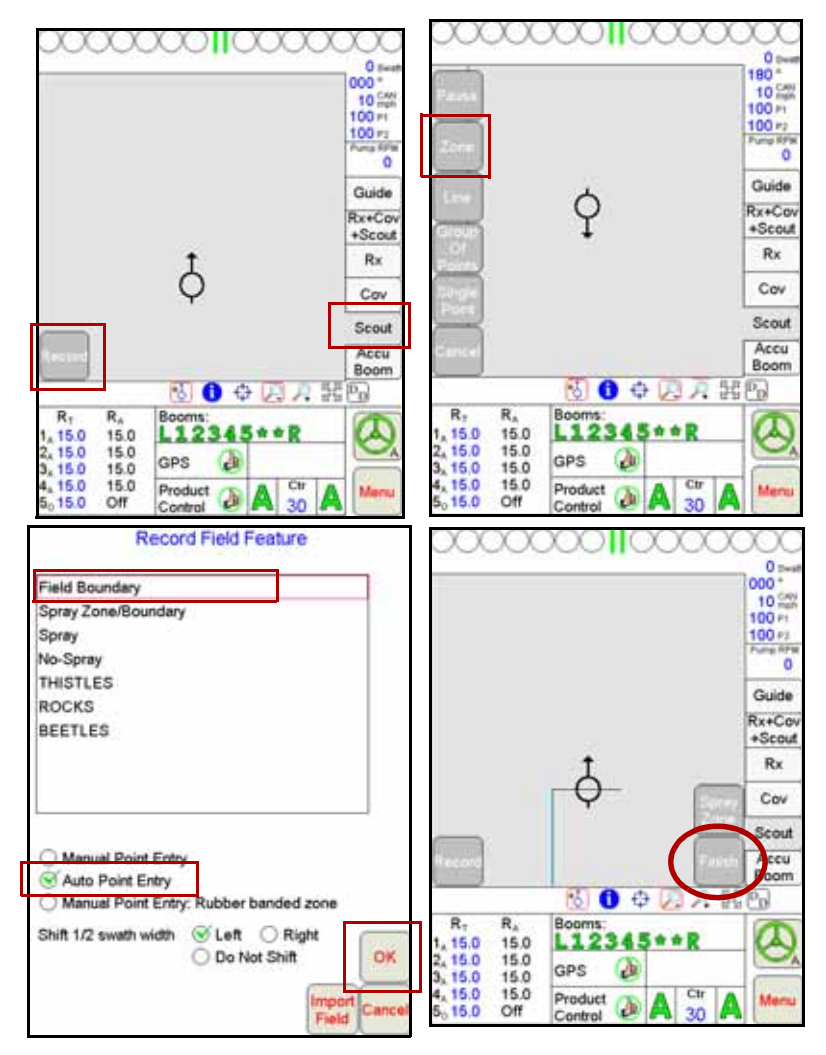

**Примечание:** Граница поля замыкается автоматически, если машина проходит на расстоянии не более одной ширины штанги от начальной точки. Чтобы замкнуть границу вручную, нажмите на кнопку **Закончить (Finish)**, расположенную в зоне карты, и выберите зону или параметр, который необходимо закрыть.

# **GPS**

- 1. Выберите **Меню (Menu)**, **Установка (Setup)** и **Разъемы связи (Comm Ports)**.
- 2. Выберите требуемые настройки GPS. Выберите **Raven GPS** при работе со всеми GPS-приемниками Raven кроме RPR 400, RPR 410 и Phonenix 300, а также если для управления системами SmarTrax/QuickTrax не используется навигация системы Viper Pro.
- 3. Выберите **Общие параметры GPS (Generic GPS)** при наличии подключения к GPS-приемникам Raven RPR 400, RPR 410, Phoneix 300, а также GPS-приемникам других производителей, или когда для управления системами SmarTrax/QuickTrax используется навигация системы Viper Pro.
- 4. Нажмите **OK**.

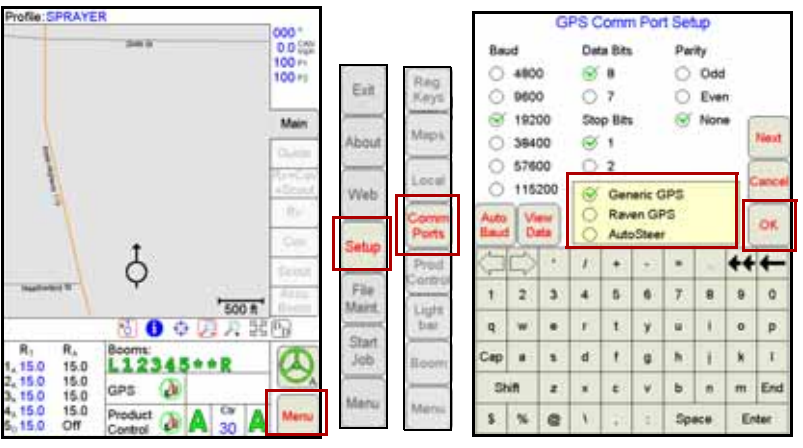

**Примечание:** Функция AutoSteer используется только при использовании с системой FarmPRO консоли Viper Pro.

# **Запуск CAN**

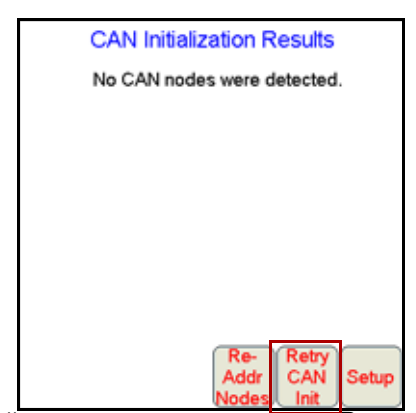

Если узлы CAN не найдены, нажмите на кнопку **Выполнить повторную инициализацию CAN (Retry CAN Init)**. Если проблема не устранена, см. Главу 2 Руководства оператора по установке системы Viper Pro для получения дополнительной информации.

# **Установка AccuBoom**

- 1. Нажмите на поле **Штанги (Booms)**.
- 2. Введите значения **задержки (Look-Ahead)** и нажмите **Далее (Next)**.
- 3. Задайте **штанги** для автоматического управления секциями штанг AccuBoom и нажмите **OK**.

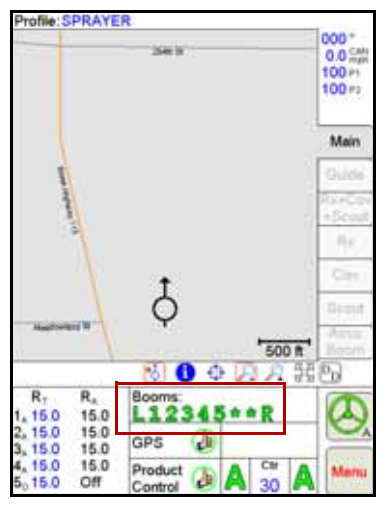

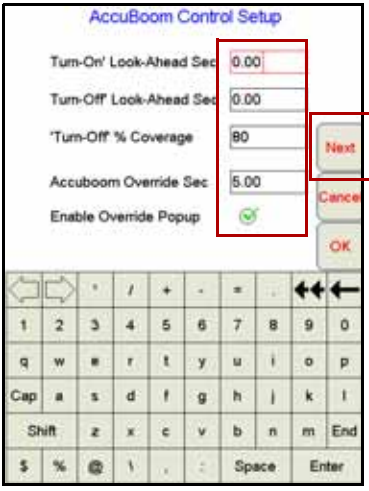

Pres

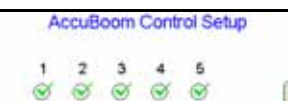

#### Enable Zero Rate Shut Off

Can Note: Zero Rate Shut Off applies to products for which new care new one of the target rate for an area is zero<br>an Roblap is used. If the target rate for an area is zero<br>on all Roblaps. Accuboom will shut off any controlled OK

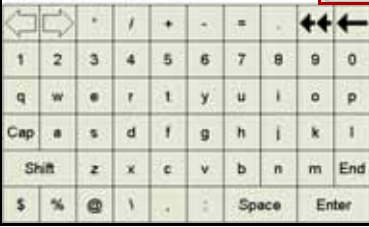

# **Калибровка системы AutoBoom**

## **UltraGlide**

- 1. Нажмите в центр поля **AutoBoom**
- 2. Выберите Autoboom **ON (ВКЛ)** в режиме **UltraGlide**.
- 3. Нажмите на кнопку **Калибровка (Calibrate)**.
- 4. Нажмите на кнопку **Калибровка слева (Cal Left)** и дождитесь завершения калибровки левой штанги, затем нажмите на кнопку **Калибровка справа (Cal Right)** и дождитесь завершения калибровки правой штанги.
- 5. Нажмите **OK**.

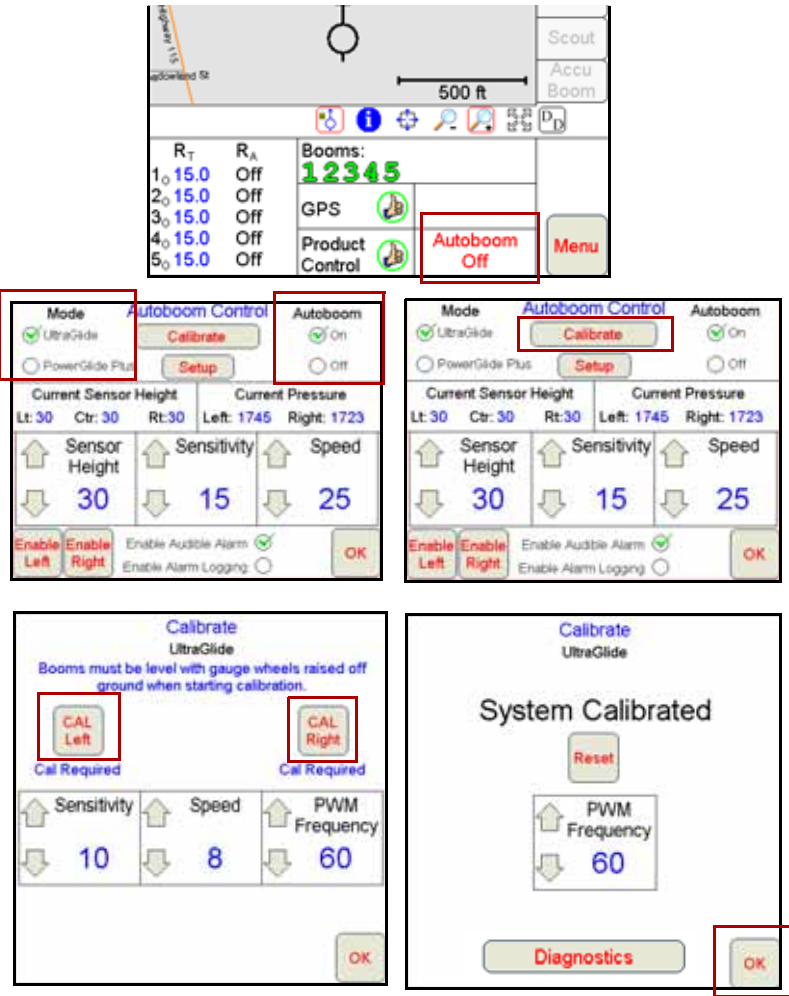

### **PowerGlide Plus**

- 1. Нажмите в центр поля **AutoBoom**
- 2. Выберите Autoboom **ON (ВКЛ)** в режиме **PowerGlide Plus**.
- 3. Нажмите на кнопку **Калибровка (Calibrate)**.

**Примечание:** Экран управления AutoBoom в режиме работы с PowerGlide Plus выглядит аналогично экрану, изображенному на рисунке в приведенном ранее разделе о работе с системой UltraGlide. См. раздел о системе UltraGlide, если необходимо определить расположение кнопок **ВКЛ (ON)** и **Калибровка (Calibrate)**.

- 4. Нажмите на кнопку **Калибровка штанг (Cal Boom)**. Дождитесь завершения процесса калибровки.
- 5. Нажмите **OK**.

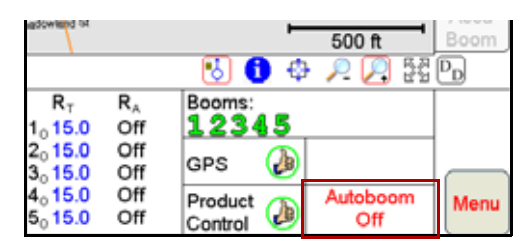

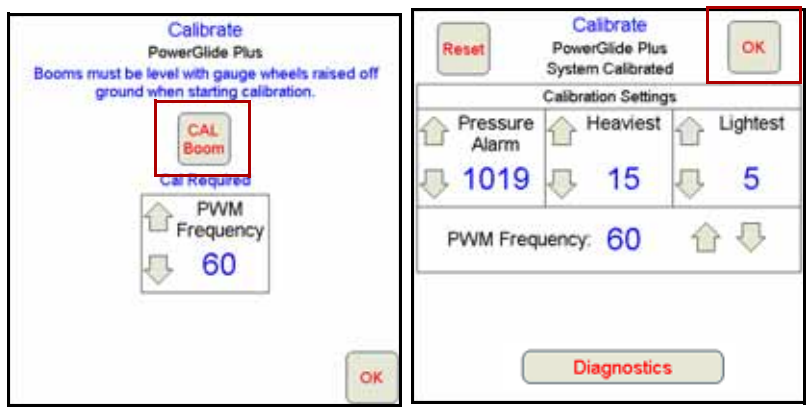

# **Индикаторная панель экрана**

- 1. Выберите **Меню (Menu)**, **Установка (Setup)**, затем **Индикаторная панель (Lightbar)**.
- 2. Выберите требуемую **индикаторную панель**.
- 3. Выберите **Послать сообщение навигации (Send Guidance Message)**, если вы используете систему Viper Pro для предоставления информации по навигации системе SmarTrax/QuickTrax.
- 4. Нажмите **Далее (Next)** для настройки.
- 5. Нажмите **OK** по окончании процедуры.

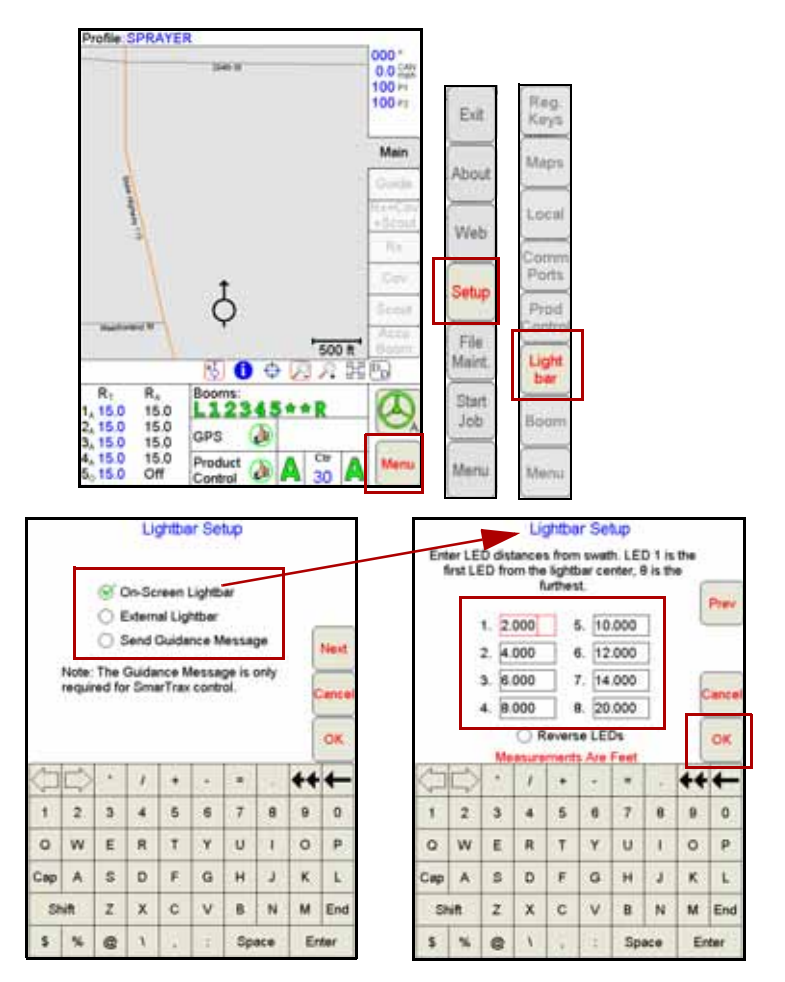

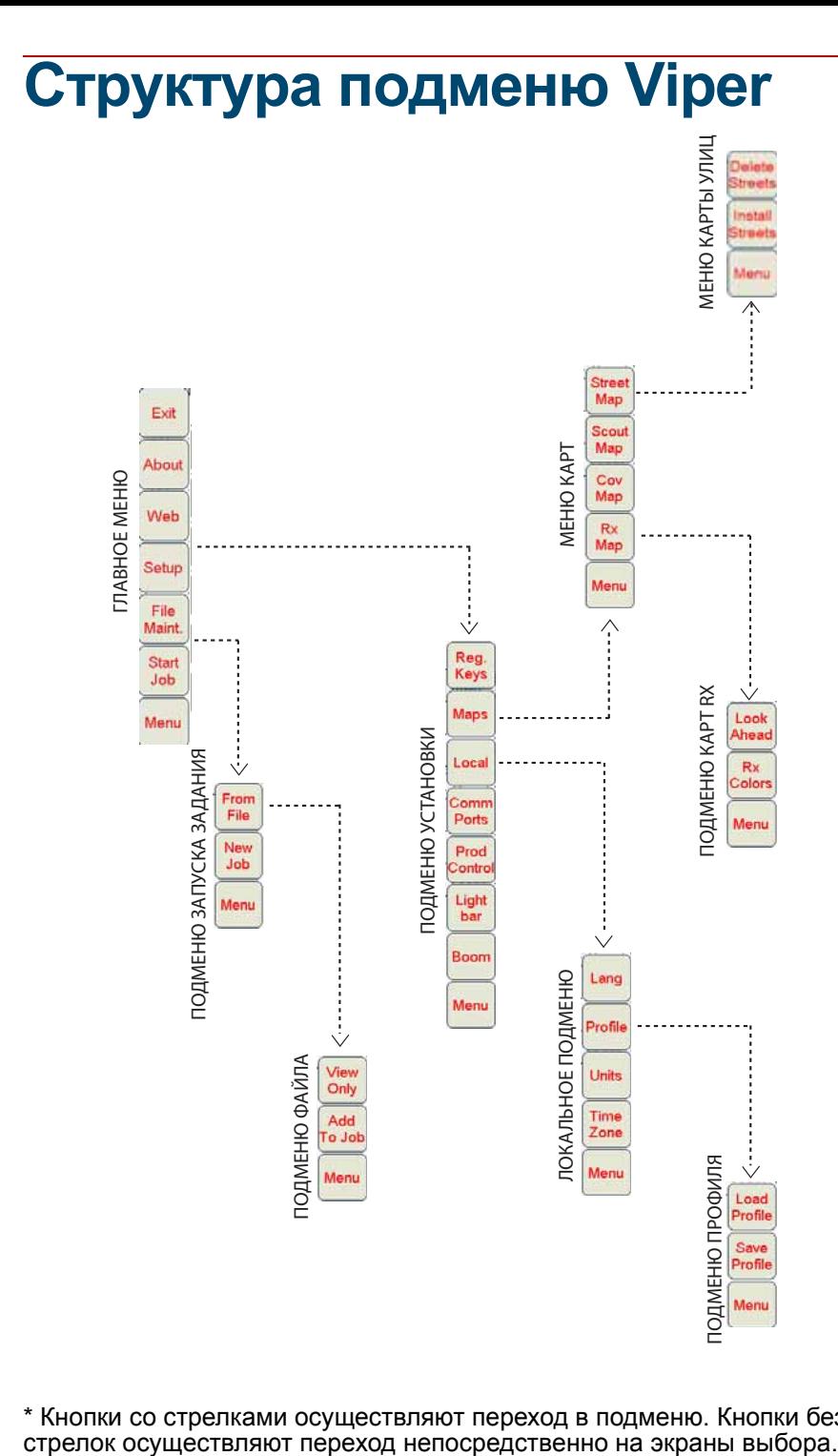

\* Кнопки со стрелками осуществляют переход в подменю. Кнопки без

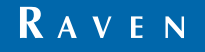

Viper Pro™ Краткий справочник (P/N 016-0171-329 вып. C 02/09) Simply improving your position.<sup>5M</sup>

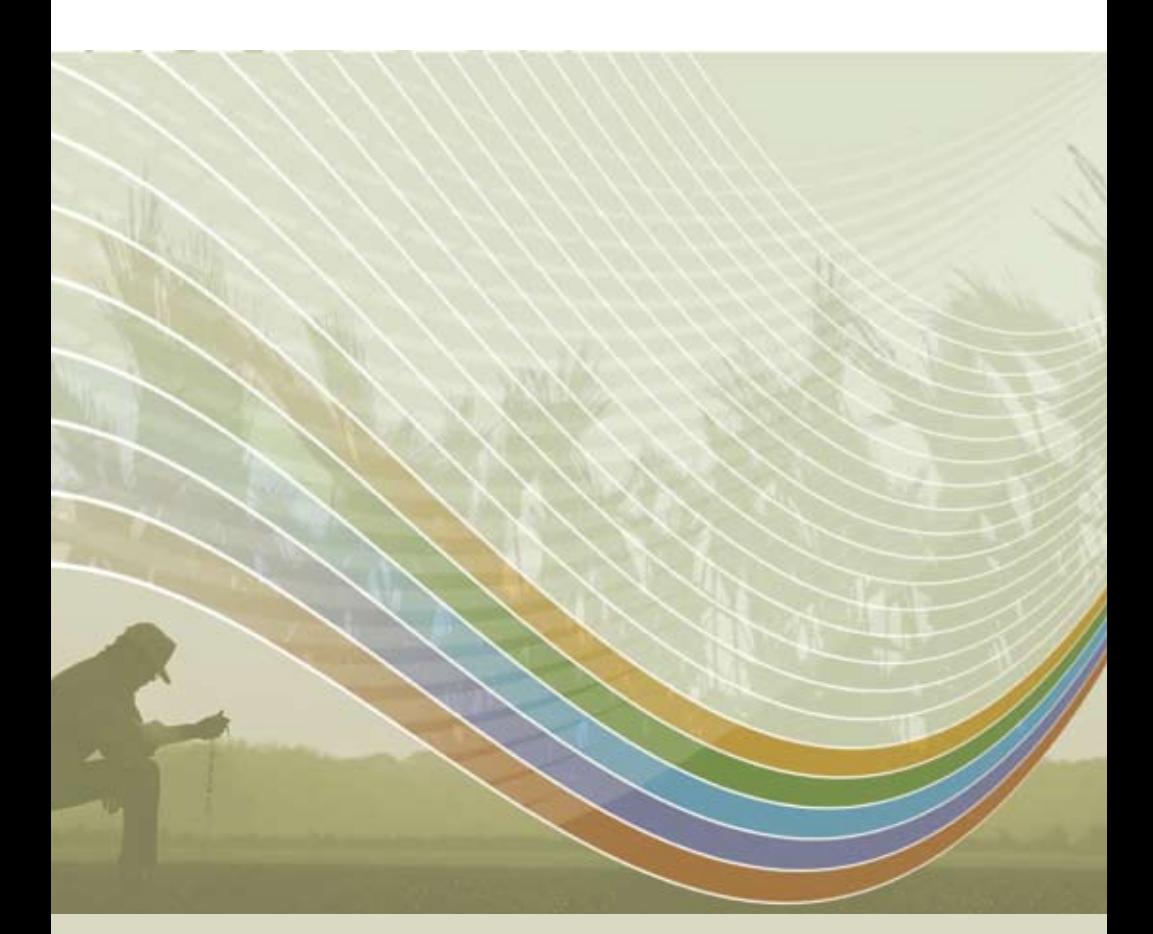

Примечание: Настоящий документ и содержащаяся в нем информация являются собственностью Raven Industries, Inc. и могут быть использованы только с разрешения Raven Industries, Inc. Все права защищены законодательством об охране авторских прав.